# **Žoga**

### **Navodilo:**

Nekdo je na igrišču pozabil žogo. Zapiha veter in žoga se začne kotaliti po igrišču sem ter tja, ter celo malo poskakuje. Napiši program tako, da se žoga ves čas premika, če pa se dotakne roba prizorišča, se odbije.

### **Namig**:

Izberemo ozadje in figuro glede na tematiko naloge.

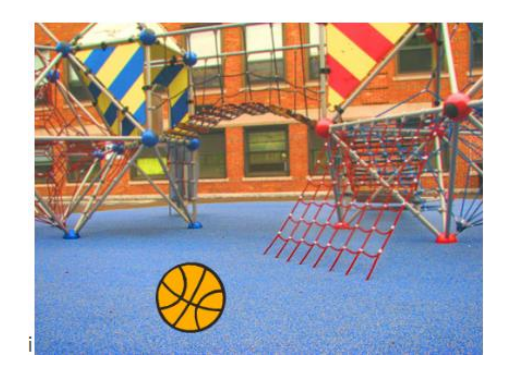

Žoga se bo kotalila od trenutka, ko bomo pritisnili na zeleno zastavico, dokler ne pritisnemo rdečega znaka za zaustavitev naloge. To pomeni ves čas. Poiskati moramo tak blok, ki bo ves čas ponavljal ukaze, ki bodo v njem napisani. Namig, če ga otroci ne najdejo: nahaja se v sekciji z bloki za krmiljenje (»ponavljaj«) Če uporabimo zanko »ponavljaj,« pomeni, da se dogodki, ki so zapisani v tej zanki neprestano zaporedno izvajajo. Izvajanje se konča, ko pritisnemo rdeč znak stop poleg zelene zastavice v desnem kotu prikaznega polja.

V zanko »ponavljaj« tako potem vstavimo ukaze za premikanje, da se žoga premika. (»npr.: pojdi 10 korakov«)

Če program zaženemo sedaj, se nam lahko zgodi, da žoga pobegne z vidnega polja. Tako za ukazom za premikanje dodamo še ukaz, odbij se, če si na robu in žoga se bo sedaj odbijala in ne bo ušla iz vidne površine.

Problem nastane, če se žoga začne premikati le levo in desno. Zato je potrebno žogo pred prvim izvajanjem malce zasukati, da se le-ta začne odbijati pod nekim kotom. To naredimo le pred prvim izvajanjem in tega niti ne dodamo v kodo. Ko je figura žoge izbrana, le dvakrat kliknemo ukaz za spreminjanje kotov. Kot naj bo na primer velik: 15º.

### **Dodatno**:

- 1. Razmislite, kako bi pohitrili premikanje žoge in kako bi jo upočasnili.
- 2. Kot dodatno nalogo naj namesto, da se žoga vrti in odbija v vse smeri, nalogo izdelate tako, da se žoga odbija od tal.

Video vodiča:

- [Odbijanje žoge od robov pod naključnim kotom](https://www.youtube.com/watch?v=f0dWmKREVEw)
- [Odbijanje žoge od tal](https://www.youtube.com/watch?v=kFbpN338Ti0)

## **Plesalka in menjava videza**

### **Navodilo:**

Izberi ustrezno ozadje in dodaj figuro Cassy Dance. Ta figura ima štiri videze. Lahko jih menjavaš z ukazom *Naslednji videz*. Program sestavi tako, da bo Cassy plesala. Pri tem uporabi zanko v kateri se bodo menjavali ukazi za spremembo videza.

Primer si lahko pogledate [tukaj.](http://screencast.com/t/lnRqAgSamM)

### **Dodatno:**

Dodaj glasbo, na katero bo plesalka plesala.

• [Video vodič](https://www.youtube.com/watch?v=sV9gArM-hWs)

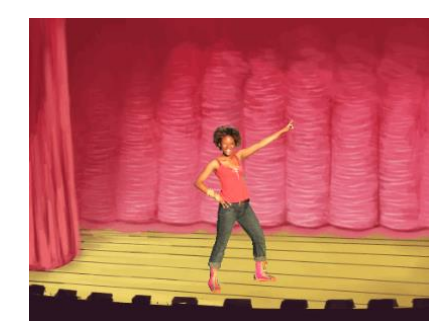

## **Pes na sprehodu**

### **Navodilo:**

Pes naredi nekaj korakov, pri tem spreminja videz in daje vtis, da hodi. Na koncu se ustavi, spremeni videz in zalaja.

Izgled rešitve najdeš [tukaj.](http://screencast.com/t/G7kRoDuBzx)

#### **Namig**:

Računalnik zelo hitro izvaja ukaze. Če se premikanje psa ne vidi, je potrebno vstaviti ukaz za čakanje.

#### **Dodatno:**

Naj pes na koncu zalaja 5 - krat. (To realiziraj z zanko in ne s petimi zaporednimi ukazi.)

• [Video vodič](https://www.youtube.com/watch?v=FZB9sSoY9CQ)

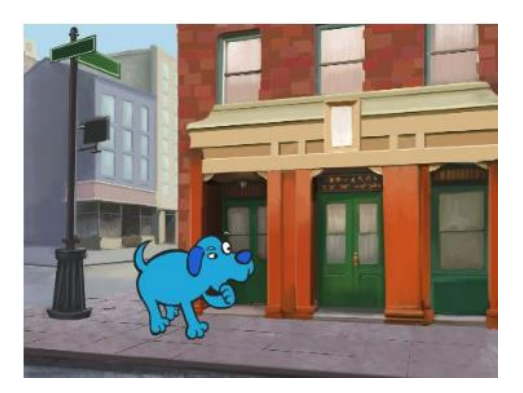

## **Stopnice**

## **Navodilo:**

S pomočjo Scratcha nariši stopnice, po katerih lahko prideš na streho.

## **Namig**:

Glede na tematiko naloge izberemo figuro, ozadje pa morajo otroci sami narisati. Narisali naj bi hišo, do katere bomo potem s figuro svinčnik narisali stopnice.

Z miško moramo klikniti na ikono »Ozadje«, ki se nahaja na levi strani pod prikazno površino. Potem izberemo zavihek Ozadje še na zgornjem delu površine, kamor navadno pišemo kodo. Nato s pomočjo risalnih funkcij narišemo hišo.

Najprej s pomočjo funkcij za risanje s svinčnikom narišemo eno stopnico. Najprej bo potrebno spustiti svinčnik, se za približno 30 korakov premakniti naprej, potem pa zasukati za nek kot in ponovno za enako število korakov premakniti naprej in ponovno zasukati. Naj otroci sami poskušajo ugotoviti, za kakšen kot (90º) se je potrebno zasukati, da bomo narisali eno stopnico. V pomoč pri reševanju te naloge je tudi to, da si otroci stopnico narišejo in ugotovijo, v katero smer naj se obrnejo.

Ukaze bi lahko skopirali in jih zložili enega za drugim in tako narisali 10 stopnic. Vendar s tem napišemo veliko nepotrebnih ukazov, program pa je dolg in velikokrat nepregleden. Vendar je lažje, če uporabimo ukaz, ki eno stopnico nariše 10 krat.

Za ukaz "spusti svinčnik" ni potrebno, da je v zanki. Naj razmislijo zakaj je tako. (Odgovor: Ker nam ni potrebno vsakič, ko je svinčnik že spuščen, ponovno spustiti svinčnika. S tem se učimo kodo tudi **optimizirati**. Predlagam, da se o tem pogovorite, ko program napišete vsi in naj ga otroci med sabo primerjajo.)

**Optimiziranje programa** pomeni, da ne pišemo veliko in nepotrebno kodo. Tako smo že z zanko za vsaj 36 vrstic skrajšali program. S tem olajšamo delo računalniku, pa tudi nam, če je potrebno kodo še kaj spreminjati ali popravljati, še bolj pa jo naredimo pregledno in čitljivo, če jo dobi v roke kdo drug.

## **Dodatno**:

- 1. Ko narišeš stopnice, ki vodijo navzgor, nariši še stopnice, ki vodijo navzdol.
- 2. Ko bodo stopnice narisane naj pride figura (maček ali druga poljubna figura) in se sprehodi po stopnicah. Ko pride figura na vrh stopnic naj reče: "Uh, kako lep razgled".
- [Video vodič](https://www.youtube.com/watch?v=UsoQ0pCWRH0)

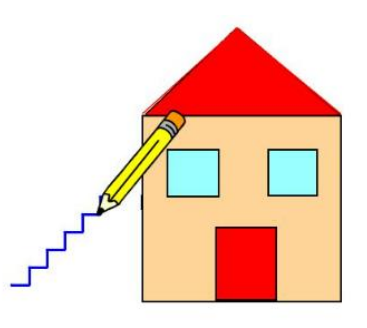

## **Evropske zvezde**

#### **Navodilo:**

Nariši evropsko zastavo (12 rumenih zvezd v krogu na modri podlagi) in zaigraj himno.

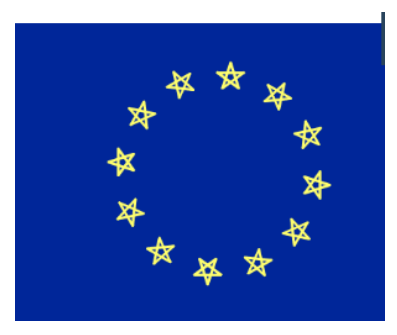

### **Namig:**

- Zvezda: 5x (zanka) zasuk za 144 stopinj.
- 12 zvezd v krogu: Risanje zvezde se ponovi 12x (zanka). 12 zvezd v krogu 360 stopinj zvezda na 30 stopinj - premik (zanka) z dvignjenim svinčnikom.
- Ozadje: Modro.
- Zvok: Prenesi iz [http://europa.eu/about-eu/basic-information/symbols/anthem/index\\_sl.htm](http://europa.eu/about-eu/basic-information/symbols/anthem/index_sl.htm)

#### **Delna rešitev:**

Delna rešitev:

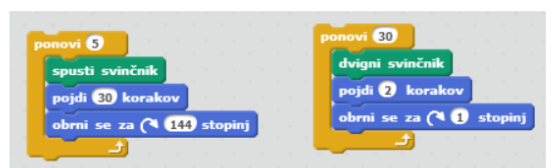

## **Semafor za avtomobile**

#### **Navodilo:**

Izdelaj semafor za avtomobile na katerem se prižigajo luči. Ob kliku na zeleno zastavico naj semafor začne delovati, dokler ga ne izklopiš.

#### **Namig:**

Nariši semafor in nato ustvari več videzov. Vsak videz predstavlja eno možno stanje semaforja. Stanja semaforja so rdeča, rdeča in oranžna, zelena in samo oranžna. Ko ustvariš prvi videz ga podvoji in nato popravi barve.

Program napišeš tako, da v neskončno zanko dodaš ukaze za spremembo videza in nato še ukaz, ki čaka nekaj sekund, preden ponovno zamenja videz semaforja.

#### **Delna rešitev:**

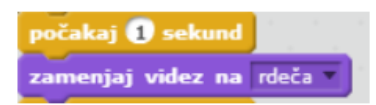

#### **Dodatno**:

Zraven obstoječega semaforja še semafor za pešce, ki sveti zeleno, ko je na avtomobilskem semaforju rdeča.

#### **Dodatno**:

K prejšnjemu dodatku lahko dodamo še števec, ki odšteva koliko sekund imajo še pešci za prečkanje ceste oz. za koliko sekund bo zelena.

#### **Dodatno**:

Dodan zvočni signal za slepe.

#### **Dodatno**:

Na zaslon naj se pripelje avtomobil, ki čaka pri rdeči luči. Ko zasveti zelena, lahko odpelje.